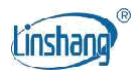

# LS171 **Colorimeter**

Manual de usuario V2.11

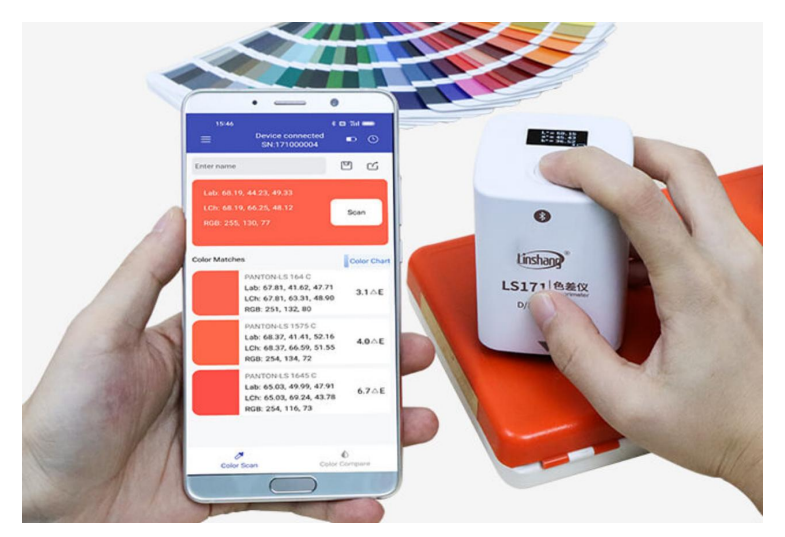

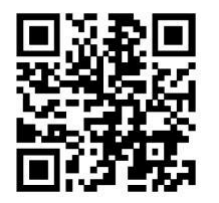

Código QR para la instalación de aplicaciones https://www.linshangtech.cn/a/170/

Por favor lea este manual cuidadosamente antes de usarlo y reserve para referencia.

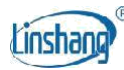

# **I Instalación de aplicaciones móviles**

La aplicación colorimetro es compatible con el sistema operativo Android 7.0 y superior o iOS 7.0 y superior. Elija uno de los siguientes métodos para instalar:

- (1) Escanee el código QR en la portada con un navegador móvil o WeChat, siga las instrucciones para descargar e instalar la aplicación LScolor.
- (2) Busque "LScolor" en iOS App Store o Google Play App Market y siga las instrucciones para descargar e instalar la aplicación LScolor.

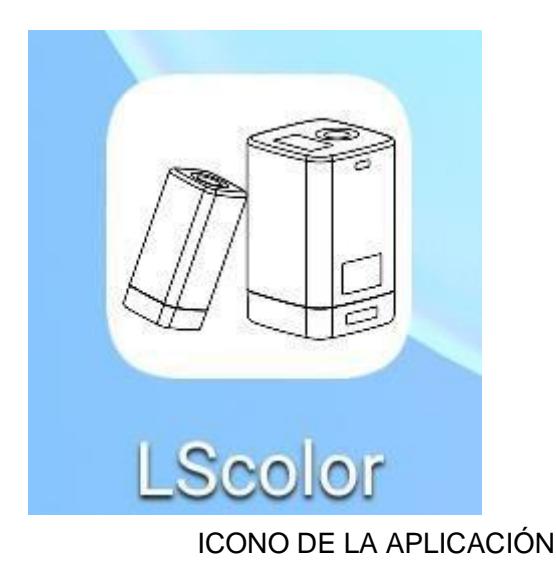

#### **Precauciones:**

Abra la aplicación durante el proceso de instalación o después de la primera instalación, el teléfono móvil le pedirá configuración de permisos. El cliente necesita establecer "Permitir todo", de lo contrario parecerá que la aplicación no puede buscar el dispositivo y la aplicación no se puede utilizar.

# **II Introducción del producto**

LS171 es un colorímetro inteligente de aplicación portátil. Mejora enormemente y expande la función del colorímetro usando la gran memoria y la operación conveniente de la aplicación del teléfono móvil. La aplicación móvil viene con múltiples cartas de color electrónicas para que coincida rápidamente con el color medido con el número de tarjeta de color más cercano y soporte de intercambio de color medido a través de WeChat, WhatsApp, Skype, correo electrónico, etc. El colorímetro también tiene una función de comparación de color, el umbral de diferencia de color se puede establecer y se puede seleccionar una variedad de fórmulas de diferencia de color, que pueden realizar pruebas de control de calidad rápidas. Está equipado con una pantalla OLED, que se puede utilizar por separado de la aplicación del teléfono móvil.

#### **Normas para el producto**

*JJG 595-2002 Colorimetros y Medidores de Diferencia de Color GB/T 3978-2008 Iluminantes estándar y condiciones geométricas GBT 7921-2008 Espacio de color uniforme y fórmula de diferencia de color GB/T 11186.1-1989 Métodos para medir el color de las películas de pintura-Parte 1: Principios*

2024-01-05 Página 2 de 15

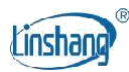

*GB/T 11186.2-1989 Métodos para medir el color de las películas de pintura-Parte 2: Medición del color GB/T 11186.3-1989 Métodos para medir el color de las películas de pintura-Parte 3: Cálculo de las diferencias de color*

# **III Parámetros**

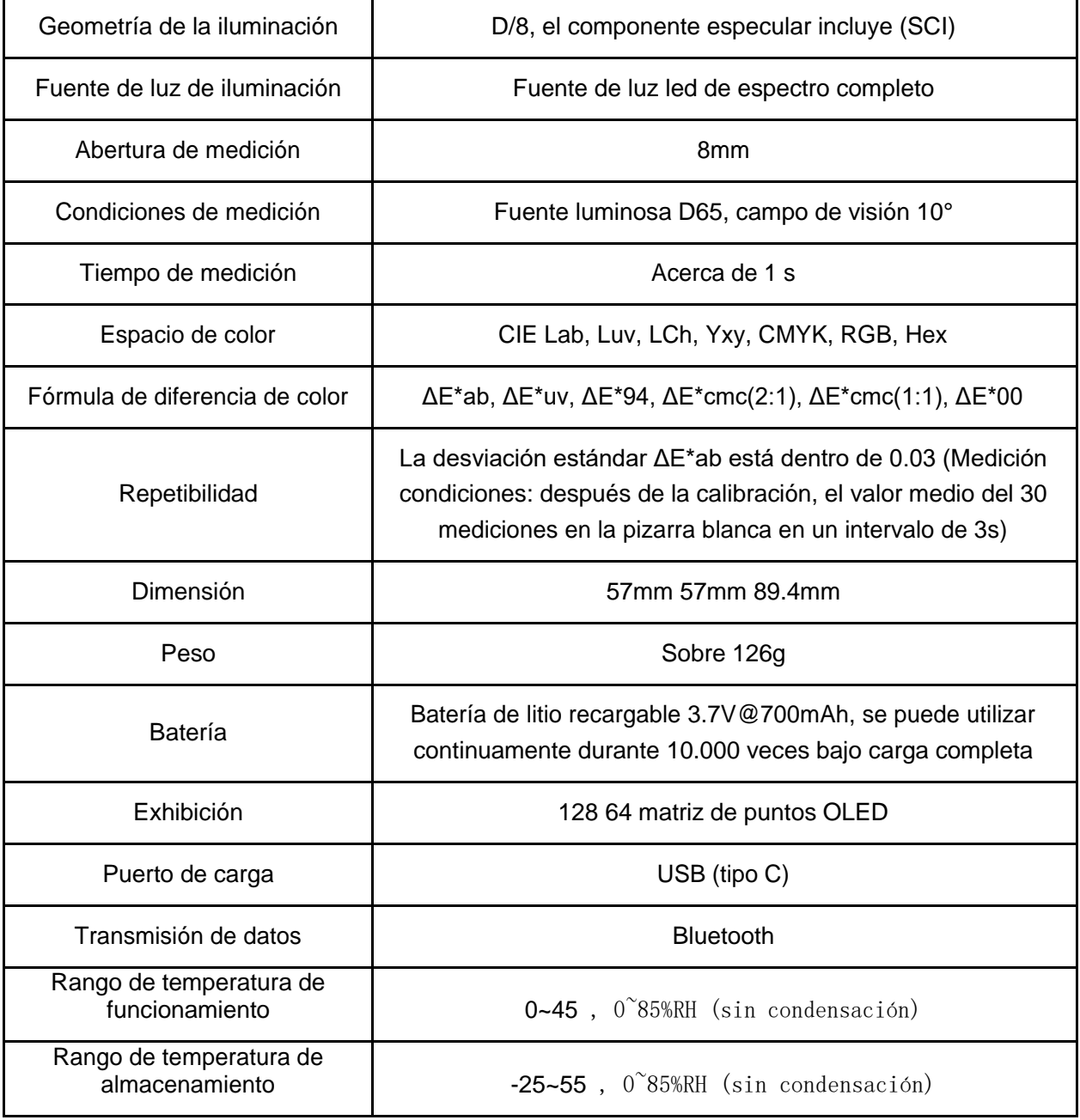

# **IV Características**

- 1. Con la pantalla OLED, se puede usar solo o con la aplicación del teléfono móvil.
- 2. Construido en múltiples cartas de color electrónicas, coinciden rápidamente con el código de color más cercano, la tasa de precisión de coincidencia de código de color es superior al 90%.

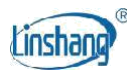

- 3. Equipado con la función de prueba de control de calidad, el umbral de diferencia de color (valor de tolerancia) se puede establecer y se puede seleccionar una variedad de fórmulas de diferencia de color.
- 4. Una variedad de espacios de color están disponibles para facilitar la medición del color para diversas necesidades.
- 5. Admite la importación y el uso compartido de datos de color para lograr el intercambio de datos entre dispositivos.La ruta óptica de compensación integrada hace que los valores sean estables, lo que permite la calibración de largo plazo.
- 6. Batería de litio recargable incorporada, se puede utilizar continuamente durante 10.000 veces bajo carga completa.

# **V Operación**

# 1. Encendido/apagado

**Encendido**: pulse brevemente el botón de encendido para encender el colorímetro, después de eso, la luz indicadora parpadeará.

**Apagar: presione el** botón de encendido para apagar el colorímetro; cuando el teléfono móvil no está conectado a Bluetooth, se apagará automáticamente sin ninguna operación en 3 minutos; cuando el teléfono móvil está conectado a Bluetooth y se apagará automáticamente sin ninguna operación en 30 minutos.

# 2. Conexión Bluetooth

Encienda el colorímetro, abra la aplicación y primero muestre el logotipo. Después de que el logotipo se muestra para 3s, ingrese la interfaz "Conectar dispositivo" y comience automáticamente a buscar dispositivos Bluetooth. Los dispositivos buscados se mostrarán en la parte inferior de la interfaz. Haga clic en el dispositivo que coincida con el SN del colorímetro y espere a que el dispositivo se conecte. Después de que la conexión sea exitosa, saltará a "Interfaz de calibración".

## **Precauciones:**

Si hay un error de conexión Bluetooth o un fallo de conexión, puede reiniciar la aplicación y el colorímetro, o desactivar/ iniciar Bluetooth en la interfaz de configuración y luego volver a conectar.

Haga clic en el botón "Examinar", puede ingresar a la aplicación para ver los datos históricos sin conectarse al colorímetro.

# 3. Calibración

Después de conectar la aplicación al colorímetro, introduzca la interfaz de "calibración del equipo". El usuario puede realizar la operación de calibración o omitir la calibración.

## **Calibración del equipo**

Después de cerrar la tapa inferior del colorímetro, haga clic en el botón "Calibración". Si la calibración tiene éxito, el colorímetro entrará directamente en la interfaz de medición; si la calibración no tiene éxito, se le pedirá "Calibración falló".

Si indica que la calibración falló, las posibles razones son las siguientes:

2024-01-05 Página 4 de 15

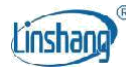

- (1) La tapa inferior no se cierra correctamente;
- (2) El azulejo estándar en la tapa inferior es demasiado sucio y necesita ser limpiado;
- (3) La atenuación de la fuente de luz conduce a un uso anormal, el colorímetro debe ser devuelto a la fábrica para su inspección y reparación.

#### **Omitir la calibración**

El colorímetro se salta la operación de calibración y entra en la interfaz de medición. Cuando el colorímetro no se ha utilizado durante mucho tiempo, se recomienda calibrar.

## 4. Medición

Después de que la aplicación se conecte correctamente al colorímetro, introduzca la interfaz de medición principal. Hay dos modos de medición: "Color Scan" y "Color Compare". Después de abrir la aplicación, el modo predeterminado es "Análisis de color", hay dos botones de interruptor de medición en la parte inferior de la interfaz principal. La fuente del botón se vuelve azul cuando se selecciona. El modo de medición actual, la potencia de la batería, los registros históricos, el modelo y el estado de conexión se muestran en la barra de información superior.

#### **Duración de la batería**

Muestra la potencia actual del colorímetro. Cuando la batería esté baja, cárgala a tiempo.

#### **Registros de historia**

Haga clic en el icono del historial, si es la interfaz de medición de color, ingrese la interfaz "Mis colores"; si es la interfaz de comparación de colores e introduzca la interfaz "Comparar Historial".

#### **Estado de conexión**

Mostrar el estado de conexión del colorímetro. Si la aplicación está conectada al colorímetro, se mostrará el modelo correspondiente; si no, se le pedirá que el dispositivo está desconectado y la pantalla del modelo estará en blanco.

### **4.1. Medición del color**

Después de conectar el colorímetro, entrará en la interfaz de medición de color. Haga clic en el botón "Escanear" en la aplicación o pulse brevemente el botón y el colorímetro mostrará los datos a la aplicación después de medir. La interfaz de visualización después de la medición del color incluye los siguientes parámetros:

**Color de la muestra de prueba:** después de la medición, el área del botón de medición mostrará el valor de color de la muestra de prueba y el tipo de valor puede ser establecido por el usuario.

**Coincidencia de colores: De acuerdo con la tabla de colores seleccionada por el usuario, los tres códigos de color más cercanos se combinan y se muestran.**

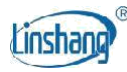

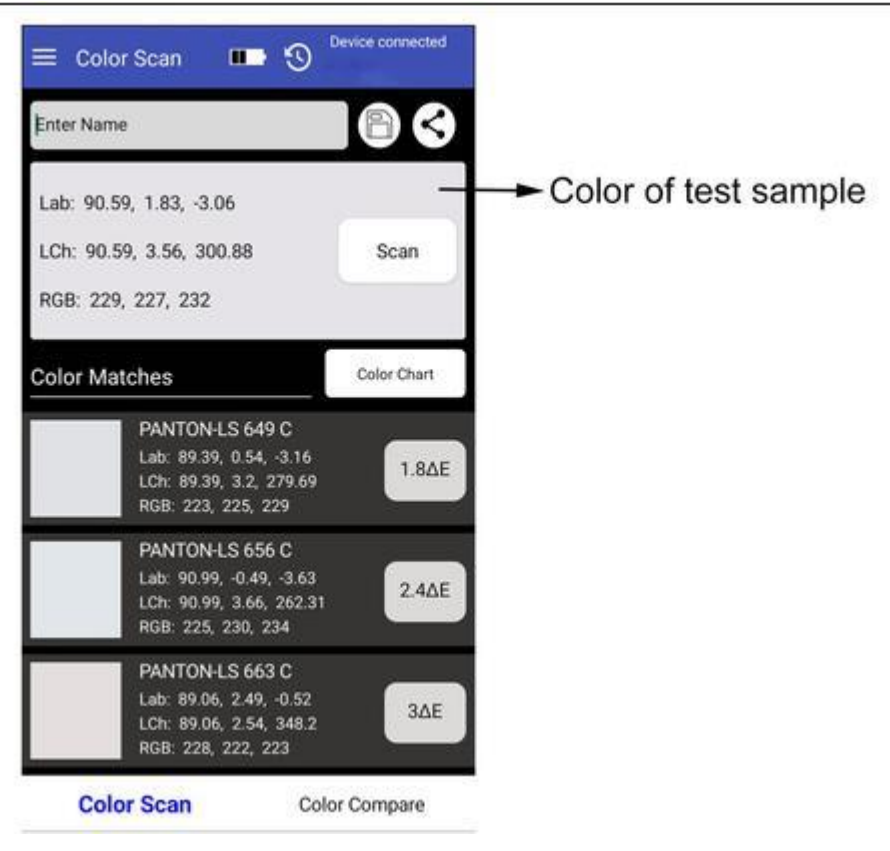

Puede continuar otras operaciones de la siguiente manera:

#### **Introducir nombre**

Después de medir el color, puede introducir un nombre para guardar o compartir.

#### **Salvar**

El usuario puede introducir el nombre y hacer clic en el icono "Guardar" para guardar el color medido. El color se guarda en "Mis colores".

#### **Compartir**

El usuario puede introducir el nombre y hacer clic en el icono "Compartir" para compartir los resultados de la medición en formato de imagen o de datos (los métodos para compartir son: WeChat, WhatsApp, Skype, correo electrónico, etc.) con otros. Los datos compartidos se pueden utilizar para importar datos de aplicaciones.

#### **Seleccionar carta de colores**

Elija un conjunto de gráficos de color o múltiples conjuntos de gráficos de color para la coincidencia de colores en la medición del color. Después de seleccionar la carta de colores, solo se calculan y coinciden los colores de la carta de colores. Se muestran los tres códigos de color más cercanos al color medido.

#### **4.2. Color compare**

Haga clic en el botón "Comparar color" en la parte inferior para cambiar a la interfaz de comparación de color

2024-01-05 Página 6 de 15

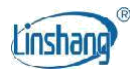

#### **Medición de color estándar**

Haga clic en el botón "Escanear estándar" y el valor de medición actual se utilizará como color estándar.

#### **Medición del color de la muestra**

Haga clic en el botón "Escanear muestra" y el valor de medición actual se utiliza como color

de muestra. La interfaz de visualización después de la comparación de diferencias de color

es la siguiente:

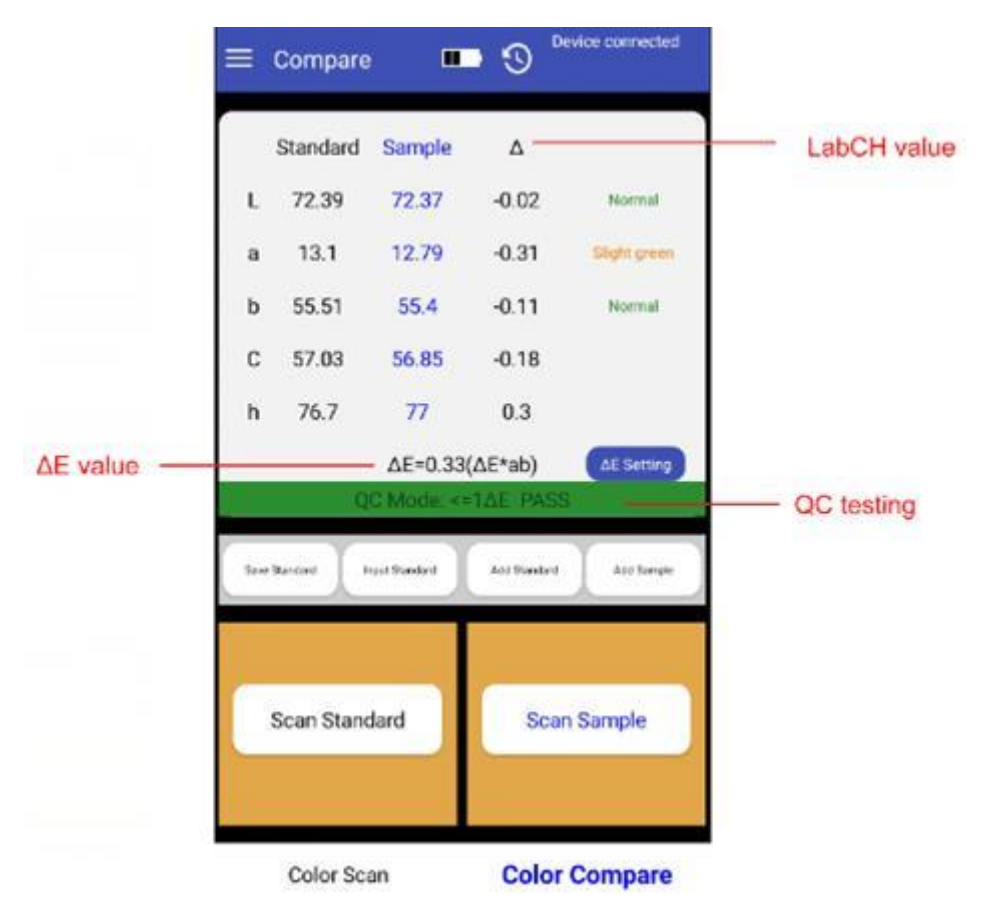

Cuando se mide o añade el color estándar y se mide o agrega el color de la muestra, se completa una medición de comparación (se almacena automáticamente un registro de comparación). El cálculo de la diferencia de color se realiza en los dos colores. Los resultados de la comparación de diferencias de color generalmente tienen los siguientes tres juicios:

#### valor LabCh

El valor LabCh Δ se obtiene por los datos de color de muestra menos los datos de color estándar y la dirección de color fundido entre los dos se juzga por ΔL, Δa y Δb.

#### El valor de ΔE

El valor de ΔE se calcula de acuerdo con la fórmula de diferencia de color seleccionada.

#### Pruebas de control de calidad

Las pruebas de control de calidad son adecuadas para la detección de diferencias de color en el proceso de producción. Los usuarios pueden establecer si esta función es necesaria de acuerdo con las necesidades reales. Si la función de prueba de control de calidad está configurada (prueba de control de calidad es

2024-01-05 Página 7 de 15

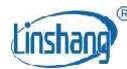

marcado) y se establece el umbral ΔE, si el ΔE calculado es mayor que el umbral establecido, se muestra "NG" y el área de juicio se muestra en rojo; si el ΔE calculado es inferior o igual al umbral establecido, mostrará "PASAR" y el área de juicio será verde.

#### **ΔE ajuste**

Establezca la fórmula del cálculo ΔE y el umbral de las pruebas de control de calidad.

#### **Guardar estándar**

Los usuarios pueden introducir el nombre del color y guardar el color estándar en "Mis colores".

#### **Input standard**

Los usuarios pueden introducir valores de Lab o LCh como el color estándar.

#### **Añadir color estándar**

La adición de color estándar es agregar el color medido en "Mis colores" o el color en las tablas de color estándar como el color estándar. Después de hacer clic en el botón "Agregar estándar", vaya a la interfaz "agregar color", abra la carpeta, haga clic en el color que desea agregar y luego use el color seleccionado como color estándar y regrese a la interfaz de medición.

#### **Añadir color de muestra**

La adición de color de muestra es agregar el color medido en el historial o el color en la carta de color estándar como el color de muestra. La operación de agregar color de muestra es la misma que agregar el color estándar anterior.

# 5. Barra de menú

En la interfaz de medición, haga clic en la barra de menú "" en la esquina superior izquierda,

aparece la barra de menú como se muestra en la figura siguiente, correspondiente a diferentes

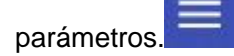

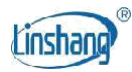

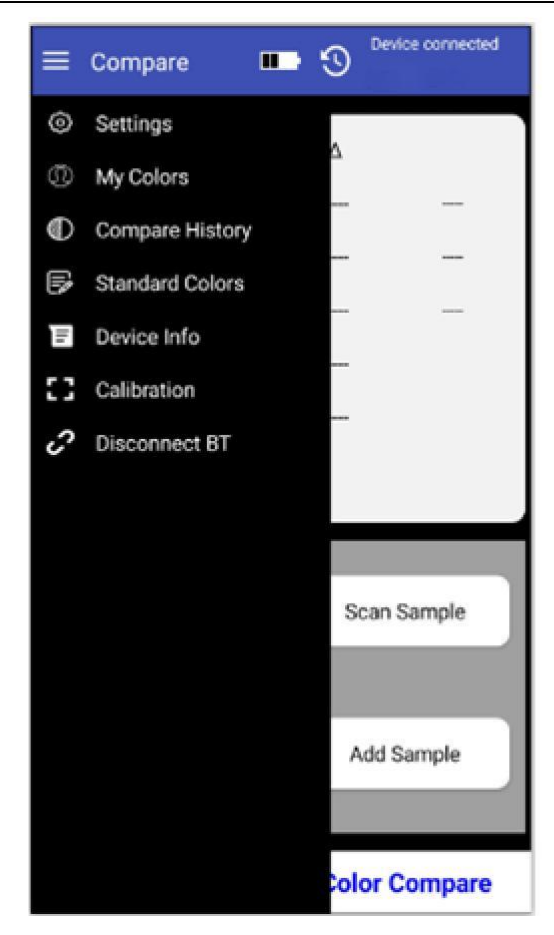

# **5.1. Configuración de parámetros**

"Ajuste de parámetros" puede establecer el formato de color, la fórmula ΔE, el modo de control de calidad y el gráfico de color correspondiente.

#### **Formato de color**

El formato de color correspondiente al espacio de color incluye: Lab, Luv, LCh, Yxy, CMYK, RGB y Hex. Los usuarios pueden seleccionar diferentes formatos para marcar según sus necesidades. Se pueden seleccionar hasta 3 elementos. El laboratorio está marcado por defecto. Las opciones no se pueden cambiar, por lo que puede elegir hasta 2 elementos.

Después de cambiar esta opción, el formato de color en la interfaz "Color Scan" cambiará en consecuencia. Los parámetros de color en "Mi color" también cambiarán.

#### **Fórmula ΔE**

La fórmula ΔE correspondiente al tipo de fórmula de diferencia de color incluye ΔE\*ab, ΔE\*uv, ΔE\*94, ΔE\*cmc(2:1), ΔE\*cmc(1:1), ΔE\*00, un total de 6 fórmulas de diferencia de color. Los usuarios pueden elegir uno de ellos como el estándar de cálculo de diferencia de color según sus necesidades.

Después de cambiar esta opción, el cálculo ΔE de la interfaz "Color Compare" se cambiará en consecuencia. Los resultados mostrados en el "Historial de comparación" deben ser recalculados y determinados de acuerdo con la fórmula seleccionada (si se selecciona la prueba de control de calidad, el juicio de control de calidad debe ser recalculado basado en el ΔE calculado).

#### **Modo de control de calidad**

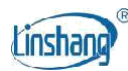

El modo QC es la configuración de parámetros para las pruebas de QC. La función de prueba de control de calidad se puede seleccionar de acuerdo con las necesidades. El umbral se puede establecer en el rango de 0.1-50. Después de activar la función de prueba de control de calidad, el resultado del juicio de control de calidad aparecerá en la interfaz "Comparar color" después de cada comparación de color. Si el umbral de entrada excede el rango, volverá automáticamente al umbral predeterminado.

#### **Seleccionar carta de colores**

El propósito de seleccionar una carta de color es seleccionar un conjunto de carta de color o múltiples conjuntos de cartas de color para la coincidencia de color en la medición de color. Después de seleccionar la carta de colores, se muestran tres códigos de color más cercanos en la carta de colores.

#### **Restablecer los valores por defecto**

Los parámetros se restauran a las opciones de fábrica.

#### **5.2. Mis colores**

"Mis colores" se utiliza para guardar el color medido por el usuario. El usuario puede agregar hasta 5 carpetas para guardar el color medido. Las carpetas se pueden crear, eliminar y modificar. El color medido también se puede eliminar, modificar el nombre y compartir.

#### **Create folder**

En la interfaz "Mis colores", haga clic en "Crear carpeta", introduzca el nombre y haga clic en "Confirmar".

#### **Delete folder**

Para eliminar una sola carpeta, haga clic en el cuadro en el lado izquierdo de la carpeta para seleccionar la carpeta (la casilla está marcada) y haga clic en el icono "Eliminar" en la esquina superior derecha para eliminar. Si necesita eliminar todo, primero haga clic en el icono "seleccionar todo" para seleccionar todas las carpetas (las casillas frente a todas las carpetas están marcadas) y luego haga clic en el icono "eliminar" para eliminar todas las carpetas.

#### **Modificar el nombre de la carpeta**

Después de abrir la carpeta, haga clic en el nombre y el cuadro de nombre de la carpeta aparecerá, puede volver a ingresar el nombre y hacer clic en "Confirmar".

#### **Ver datos de color**

El usuario puede hacer clic en cualquier carpeta para ver el color guardado y ver el nombre del color guardado, el tiempo de medición y los datos de medición. Se puede realizar una sola eliminación o toda la eliminación (la operación de eliminación es la misma que la operación de eliminación de carpetas).

Haga clic en un solo color para ver los datos de medición y los códigos de color correspondientes y puede compartir y modificar el nombre.

#### **Intercambio de datos de color**

En cualquier carpeta, haga clic en el icono "Compartir" en la esquina superior derecha y todos los colores medidos bajo la carpeta se exportarán en formato de datos.

2024-01-05 Página 10 de 15

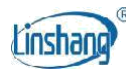

## **5.3. Comparar el historial**

"Historial de comparación" guarda el resultado de la comparación de diferencias de color. Mostrar el tiempo de medición, el valor ΔE y el resultado de las pruebas de control de calidad de cada resultado de la comparación. La eliminación de un solo elemento o toda la eliminación se puede realizar y el resultado de la comparación también se puede compartir en formato de datos.

#### **Borrar**

Para eliminar un solo registro, haga clic en la casilla a la izquierda del registro único para seleccionarlo (la casilla está marcada) y haga clic en el icono "borrar" en la esquina superior derecha para eliminarlo. Si necesita eliminar todo, primero haga clic en el icono "seleccionar todo" para seleccionar todas las carpetas (las casillas frente a todos los registros están marcadas) y luego haga clic en el icono "eliminar" para eliminar todas las carpetas.

#### **Compartir**

Haga clic en el icono "Compartir" en la esquina superior derecha para exportar todos los registros de comparación de diferencias de color.

## **5.4. Carta de colores estándar**

"Colores estándar" es la carta de color estándar registrada. Los usuarios pueden ver la información de color de la carta de color estándar, usar la función de búsqueda difusa para buscar rápidamente el código de color o guardar el código de color en "Mis colores".

#### **Búsqueda difusa**

Después de ingresar los caracteres, haga clic en el botón "Buscar" para que coincida con todos los colores que contienen los caracteres introducidos, que es conveniente para que los usuarios encuentren los colores estándar.

#### **Guardar color**

Después de abrir cualquier tarjeta de color, haga clic en el botón "Guardar" para guardar el código de color estándar en "Mis colores".

## **5.5. Información del dispositivo**

"Información del dispositivo" muestra la información básica del colorímetro conectado, incluyendo: tipo de dispositivo, número de serie, fecha de producción, fecha de calibración, duración de la batería, estado del dispositivo, versión del firmware, versión de la aplicación, fabricante y llamada de servicio.

## **5.6. Calibración**

El colorímetro entra en la interfaz de calibración y la calibra según las indicaciones de la interfaz.

## **5.7. Desconectar Bluetooth**

Cuando el colorímetro está conectado y entra en la aplicación, el elemento muestra "Desconectar BT". Después de hacer clic en "Desconectar BT", el colorímetro se desconecta y salta a la interfaz "Conectar dispositivo" para buscar el colorímetro de nuevo.

Cuando elige navegar e ingresar a la aplicación, el elemento muestra "Conectar". Después de hacer clic en "Conectar", saltará a la interfaz "Conectar dispositivo" para buscar colorímetros.

2024-01-05 Página 11 de 15

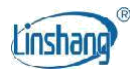

# 6. Importación de color

Los usuarios pueden importar los colores compartidos por otros en su propia aplicación, pero los colores deben ser probados por el mismo modelo de colorímetro y el archivo compartido seleccionando "Exportar datos" se puede importar. El método específico para importar colores es el siguiente:

Tome WeChat compartir e importar como un ejemplo, encontrar el archivo que se va a importar en WeChat, el nombre del archivo es "import\_mycolor" y haga clic en Abrir.

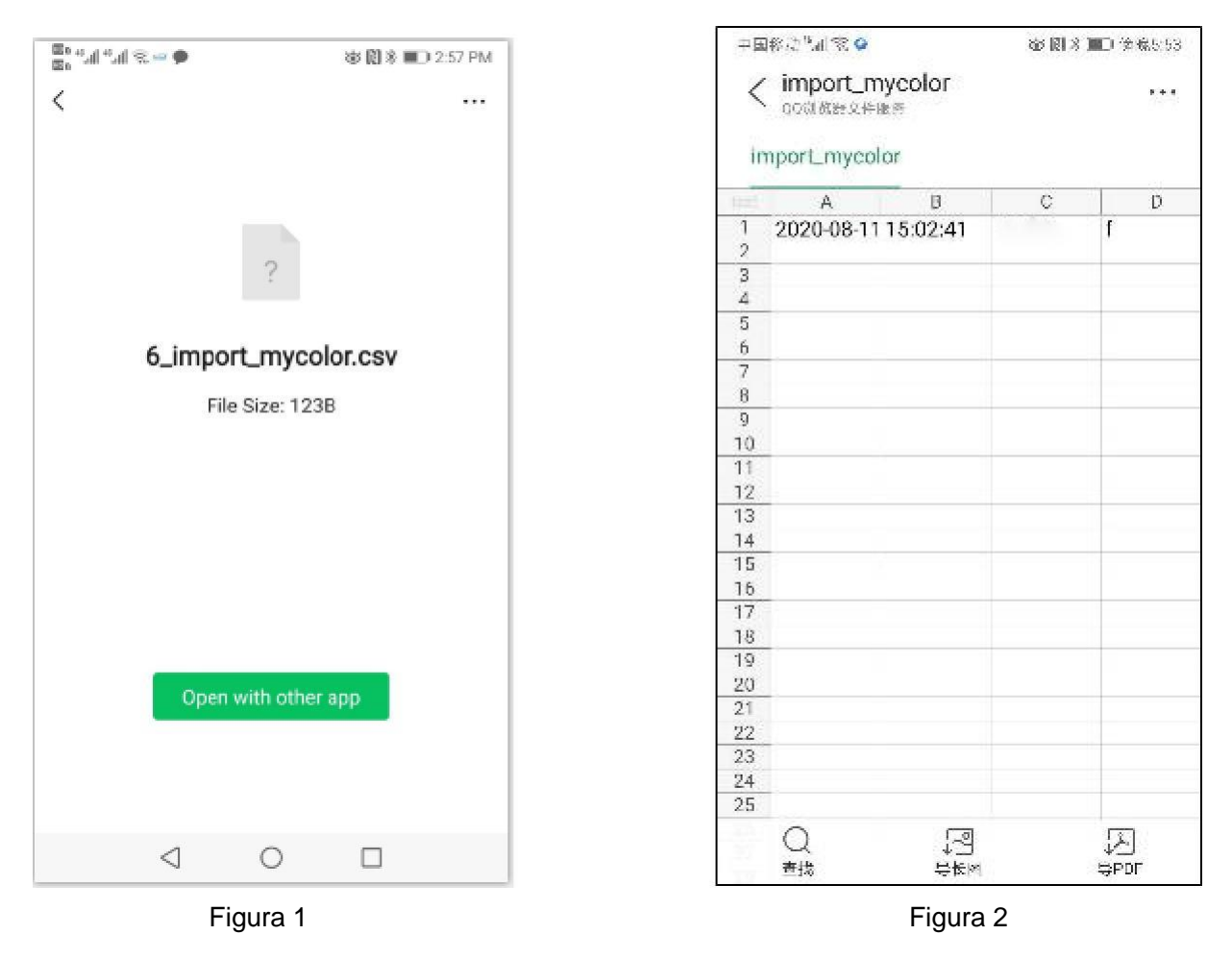

- (1) Si aparece la interfaz de la Figura 1, haga clic en "Abrir con otra aplicación" y seleccione la Aplicación "Colorímetro", después de la confirmación, saltar a la interfaz de importación y seleccione el archivo para completar la importación.
- (2) Si aparece la interfaz Figura 2, haga clic en "..." en la esquina superior derecha, seleccione "Abrir con otra aplicación", luego seleccione la aplicación "Colorímetro", después de la confirmación, saltar a la interfaz de importación, seleccione la carpeta para completar la importación.

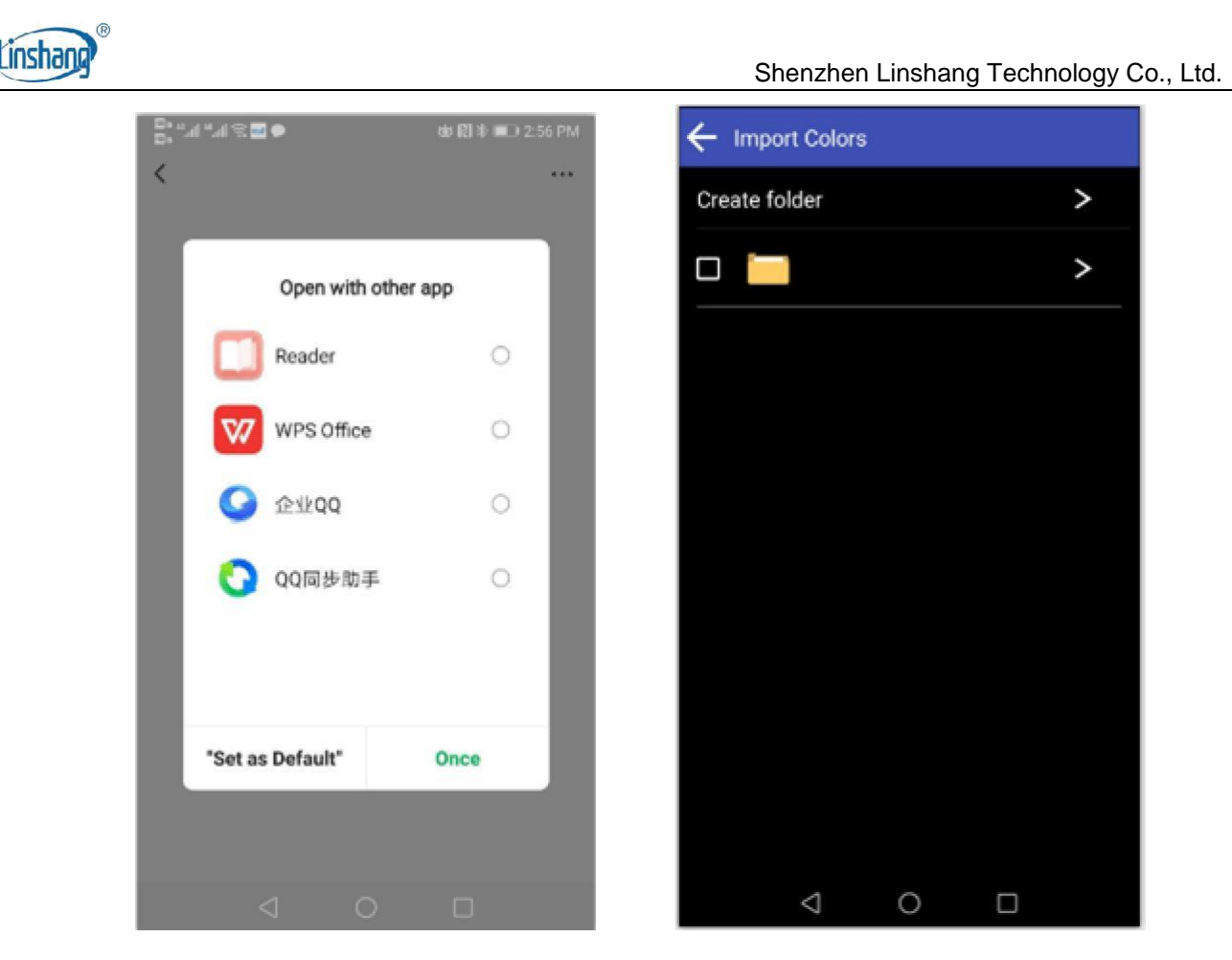

- (3) Si la importación es correcta, se le pedirá "Importar correctamente". Después de que la importación es correcta, el último registro en la carpeta son los datos importados.
- (4) Si el modelo no coincide, se le pedirá "Modelo de dispositivo sin igual". Es necesario conectarse al modelo correspondiente del instrumento antes de importar.

# **VI Precaución**

- 1. Cuando el colorímetro no se ha utilizado durante mucho tiempo, se recomienda realizar la calibración antes de usarlo.
- 2. Asegúrese de que la muestra es uniforme y la superficie es plana y limpia, de lo contrario afectará la precisión de la medición.
- 3. Después de retirar la base del anfitrión, debe almacenarse en un lugar limpio para evitar la contaminación de la baldosa estándar.
- 4. No inserte ningún objeto en el colorímetro para limpiarlo, ya que esto lo dañará y afectará la precisión de la medición y la seguridad operativa.
- 5. La luz indicadora del colorímetro parpadea en rojo y debe cargarse a tiempo. Durante el proceso de carga, la luz roja estará encendida. Después de la carga, la luz se volverá azul de rojo.
- 6. Si no usa el colorímetro durante más de medio año, cárguelo regularmente para evitar que la batería se sobredescargue y se dañe.

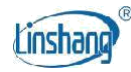

- 7. El ciclo de calibración recomendado es de un año, y la compañía proporciona servicios de calibración.
- 8. Debido a las diferentes pantallas del teléfono móvil, puede haber una ligera diferencia de color entre el color real y el color que se muestra en la aplicación del teléfono móvil.

# **VII Placa de Localización**

Para cumplir con los requisitos de alineación precisa de algunas áreas de medición, el colorímetro está equipado con una placa de localización.

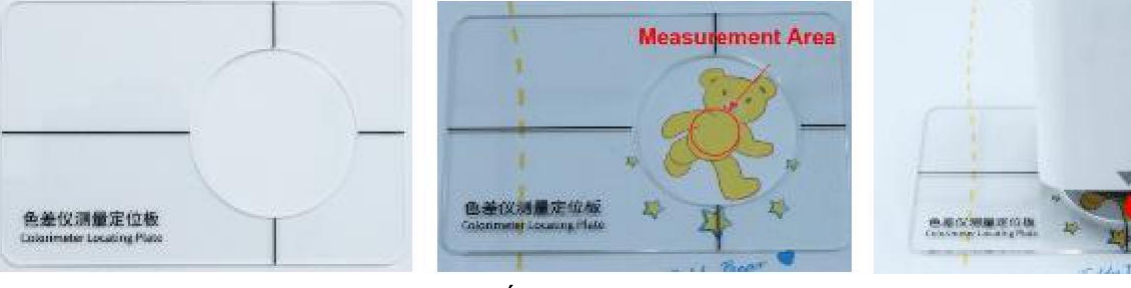

posicionamiento

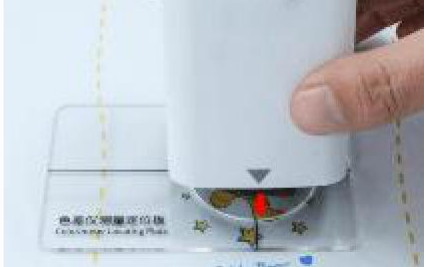

Placa de localización Área de medición Coloque el medidor en el orificio de

# **VIII Lista de embalaje**

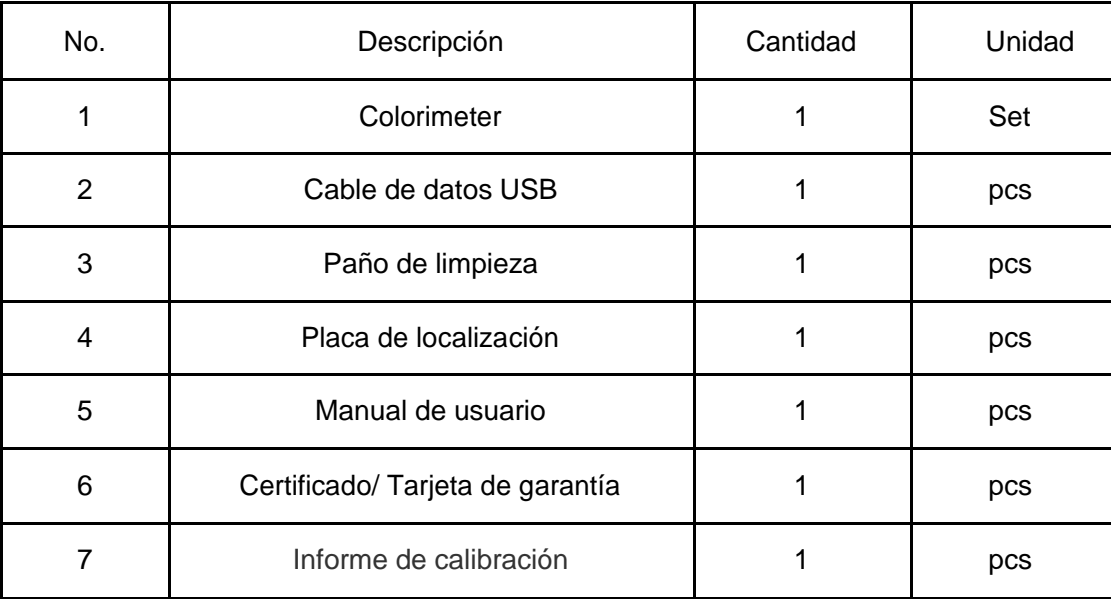

# **IX Servicio**

- 1. El colorímetro tiene un año de garantía. Si el medidor funciona de forma anormal, envíe el colorímetro completo a nuestra empresa para su mantenimiento.
- 2. Proporcionar a los usuarios piezas de repuesto y servicios de mantenimiento de por vida.
- 3. Proporcionar a los usuarios el servicio de calibración de medidores.

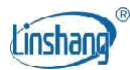

4. Soporte técnico gratuito a largo plazo.

Manufacturer: Shenzhen Linshang Technology Co., Ltd. Sitio web: www.linshangtech.com Línea directa de servicio: +86-755-86263411 Correo electrónico: sales21@linshangtech.com